# **Quick Start User Manual: WRguide**

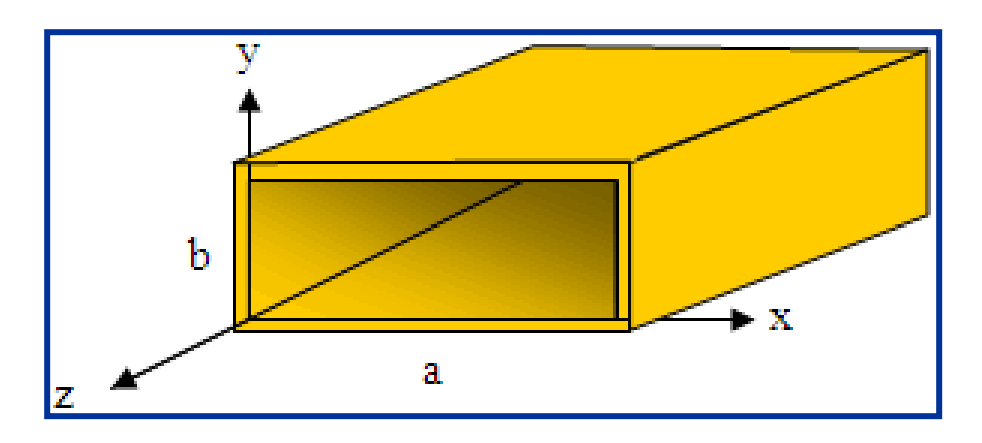

## **1.0 Getting Ready:**

The software product you purchased is located inside a ZIP file that you can open, by following these steps:

- 1. Double-click on the ZIP file you purchased. This action starts the ZIP Wizard application, which contains the software product.
- 2. The ZIP Wizard automatically opens the software product you purchased and stores it inside your computer.
- 3. Once the software product is unzipped, right-click on the application's *filename* and single-click: "Extract". This action will extract all files located inside the software product and store them inside your computer:
	- a. WRguide.exe: The executable software product.
	- b. WRquide.DEF: Default Data File read by WRquide.exe
	- c. *Quick Start User Manual*: This User Manual.
	- d. License: License Agreement for the software product.
- 4. NOTE: All files unzipped inside your computer must be located in the same file folder, since several Data Files are read by the executable software product.
- 5. Open the License Agreement so you know the terms & conditions for using the software product. Return the software product for a full refund if you do not agree with those terms & conditions, as stated in the License Agreement.
- 6. Open the Default Data File: *WRauide.DEF* using Notepad and read the description contained inside.

Once the above software files are extracted and stored inside your computer, just double-click on the executable file to start using the product.

### **2.0 How I Works:**

Software product: *WRquide.exe* performs Electrical Synthesis, Dimensional Synthesis and Frequency Analysis of any Rectangular Waveguide Transmission Line.

The executable file: *WRguide.exe* reads the Default Data File: *WRguide.DEF* each time you start the program. As such, you can change Data Entries inside *WRquide.DEF* to suite your

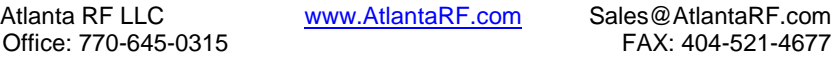

## **Quick Start User Manual:**  $\qquad \qquad$  Version 1.0; Release Nov-2012

most common Rectangular Waveguide Transmission Line designs, using the guidelines written in WRguide.DEF.

When you start using the software product, you are asked to enter key design parameters for your Rectangular Waveguide Transmission Line. If you press <ENTER> on your computer's keyboard, the software product uses the Data Entry from your Default Data File: WRquide.DEF for that design parameter. As such, you can change any/all Data Entries in *WRguide.DEF* suite your most common Rectangular Waveguide designs, without having to enter those values when asked by the executable file: *WRquide.exe*. Just press <ENTER> on your computer's keyboard and your Default Data values are used for that Data entry by the software product.

Figure 2-1 shows the baseline data entries for Default Data file: WRguide.DEF.

Certain design parameters have a "default answer", shown as an asterisk (\*), which enables you to press  $\leq$  ENTER $>$  on your keyboard, if that "default answer" (=  $*$ ) is your selection.

Lastly, all Data entries (including Default Data entries) are included in the Output Data format so you know the basis for your Synthesis and for your Analysis of Rectangular Waveguide Transmission Lines.

Most data entries are straight-forward and easy to understand for those skill-at-the-art of RF/microwave design…….and those not-so-skilled. So, let us know where improvements are needed as you operate the software product.

#### **3.0 Screen Shots: Input Data**

Screen-shots for User Input Data entry are shown in Figures 3-1 and Figure 3- 2 for Dimensional Synthesis and for Frequency Analysis of your Rectangular Waveguide Transmission Lines, respectively. Input Data entry is intuitive and straight-forward for the User.

#### **4.0 Screen Shots: Output Data**

Screen-shots of Output Data calculated by the software product are shown in Figures 4-1 and Figure 4-2 for Dimensional Synthesis and for Frequency Analysis of your Rectangular Waveguide Transmission Lines, respectively.

The Output Data from the software product can be stored in a User-defined filename:

- A. Enter a filename.**xls** for storage in a spreadsheet.
- B. Enter filename.**doc** for Output Data storage in a word processor.
- C. Enter filename.**txt** for Output Data storage as a text file.

The Output Data files can be used for presentations to your Customers, e-mails to your colleagues, and for graphical plots of your Output Data.

#### **5.0 User Data Files:**

For the Analysis Option, the software product reads a User's Input Data filename to analyze the Frequency response of physical dimensions planned for manufacture of your Rectangular Waveguide Transmission Line.

> Atlanta RF LLC www.AtlantaRF.com Sales@AtlantaRF.com<br>Office: 770-645-0315 FAX: 404-521-4677 Office: 770-645-0315

## **Quick Start User Manual:**  $\vert$  Version 1.0; Release Nov-2012

You can create any number of User Input Data files, each of which defines the actual physical dimensions of your Rectangular Waveguide Transmission Lines. Once created, you can enter that Input Data filename when asked by the software product, for Frequency Analysis and for comparison with actual measured swept-frequency data for that design.

## **6.0 Software Bugs**

Every effort has been applied to minimize "software bugs" inside the software product. Yet, we invite all Users to notify us if you find one. Many thanks!

Inside the software product, you will find "User-friendly Error Traps", which identify errors in your Data Entry. The software product notifies you when an error is detected and asks for a different Data Entry, so the software product performs within the proper technical bounds for the technology.

## **7.0 Customer Satisfaction:**

Many thanks for purchasing our RF/microwave CAE software product. We hope you find the product useful in your high frequency designs, both in Synthesis of your designs and in Analysis of your designs. Please let us know where our software product can be improved, and what your needs are for another software product you could use. . . . .. perhaps we can develop that software product for you.

Our best regards. . . . . . . .

Atlanta RF

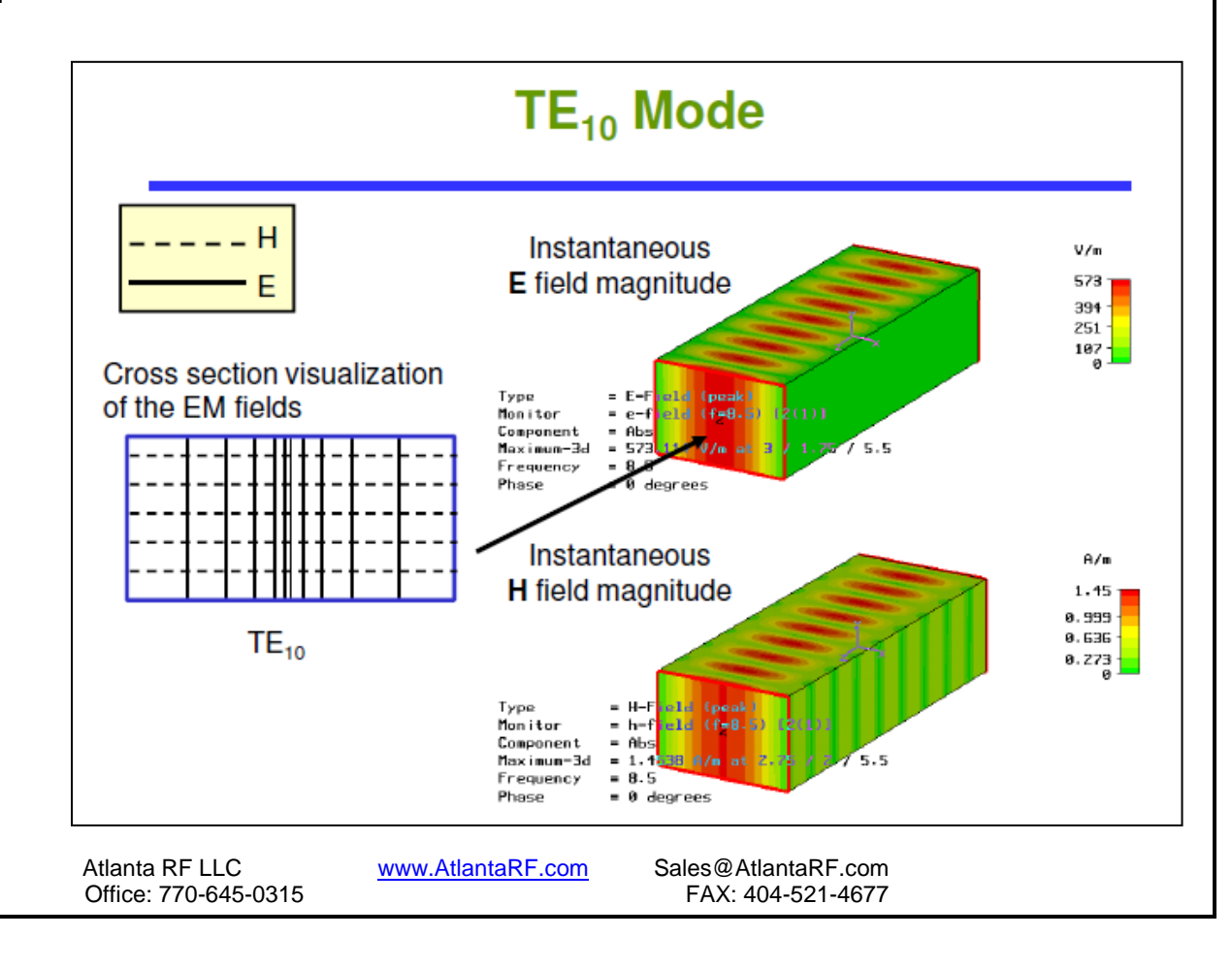

## **Quick Start User Manual: Quick Start User Manual:** Version 1.0; Release Nov-2012

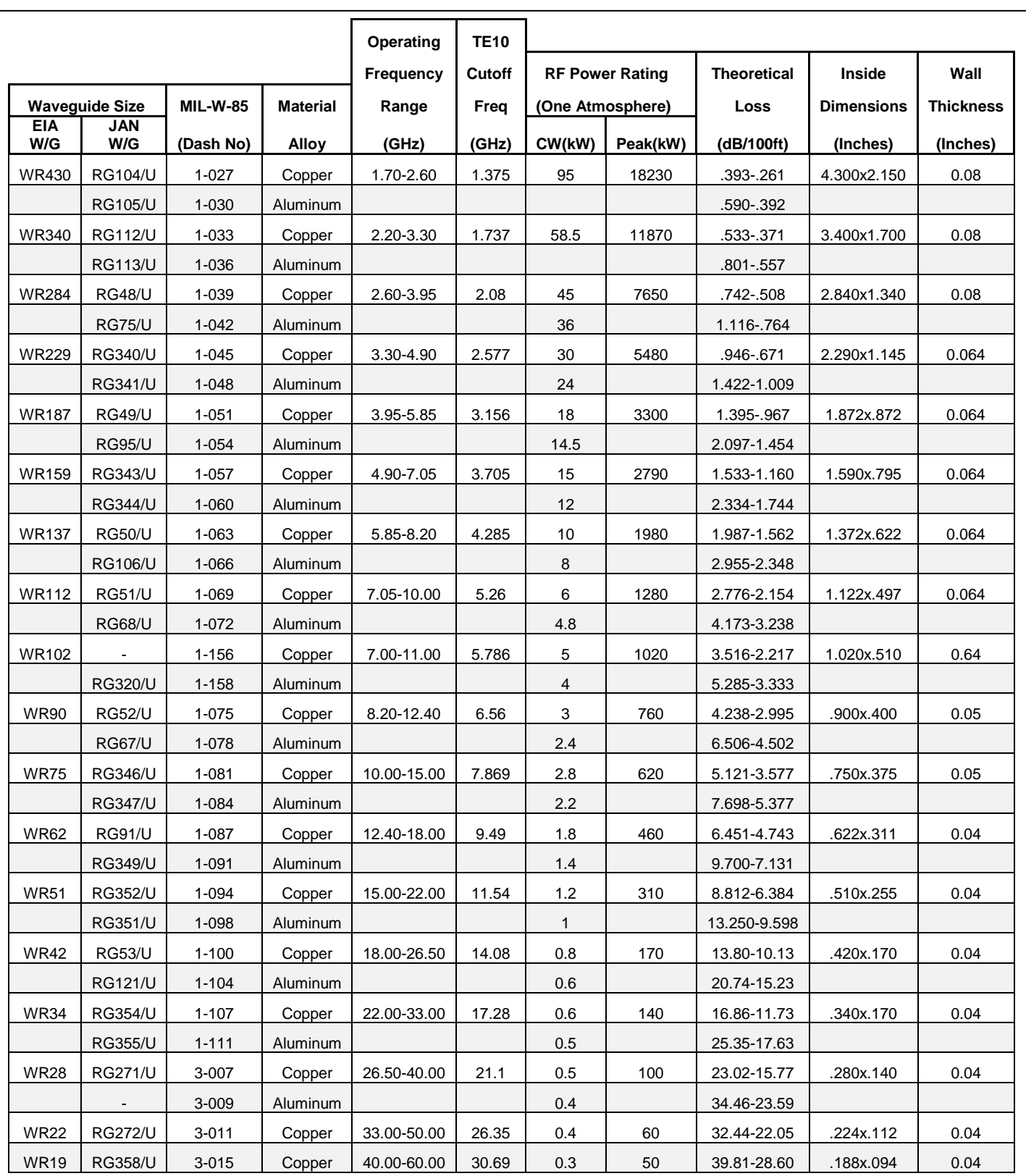

## **Standard Rectangular Waveguide Sizes**

Office: 770-645-0315

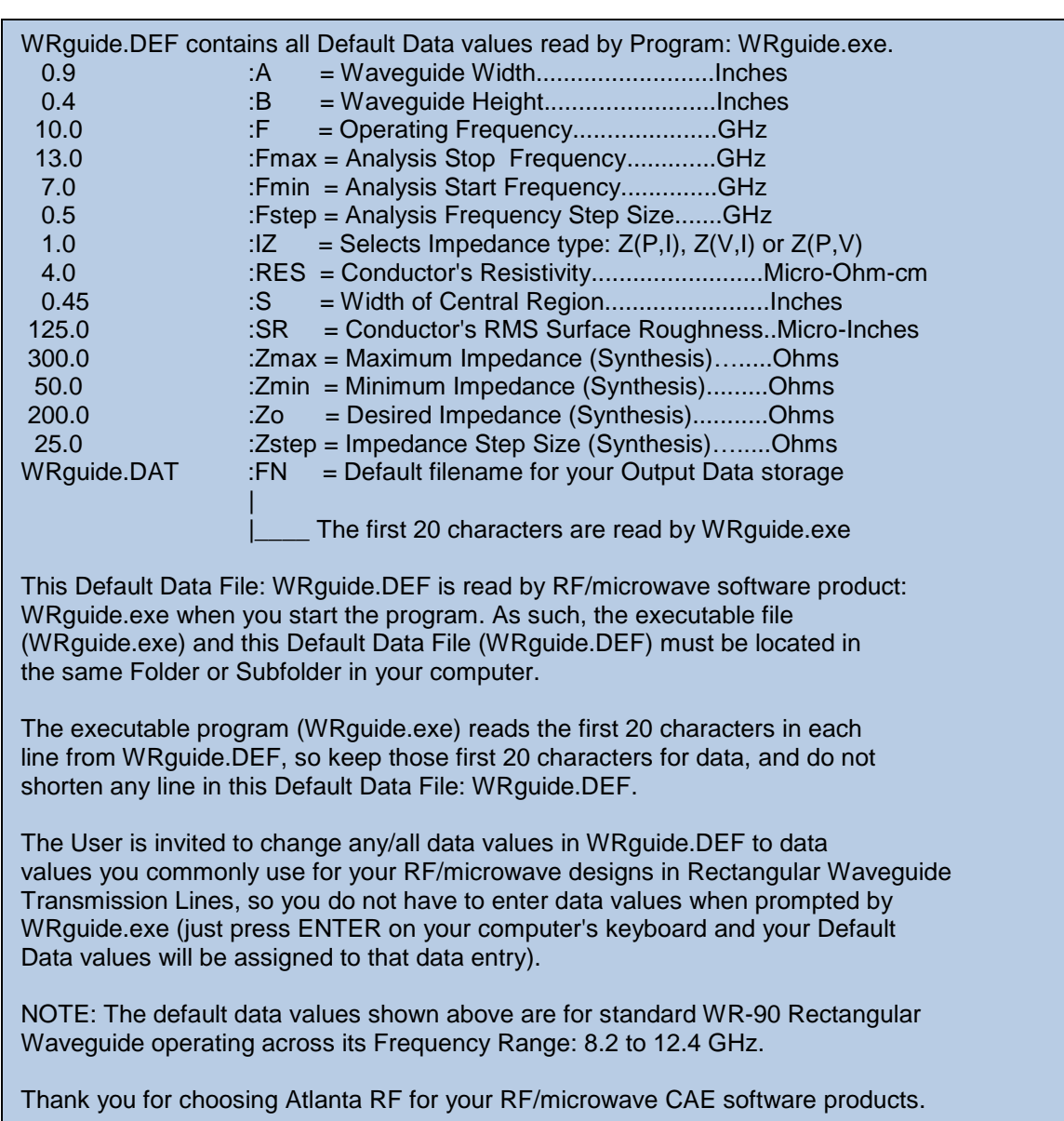

Figure 2-1: Baseline data entries (and Instructions) in **Default Data file**: WRguide.DEF

Office: 770-645-0315

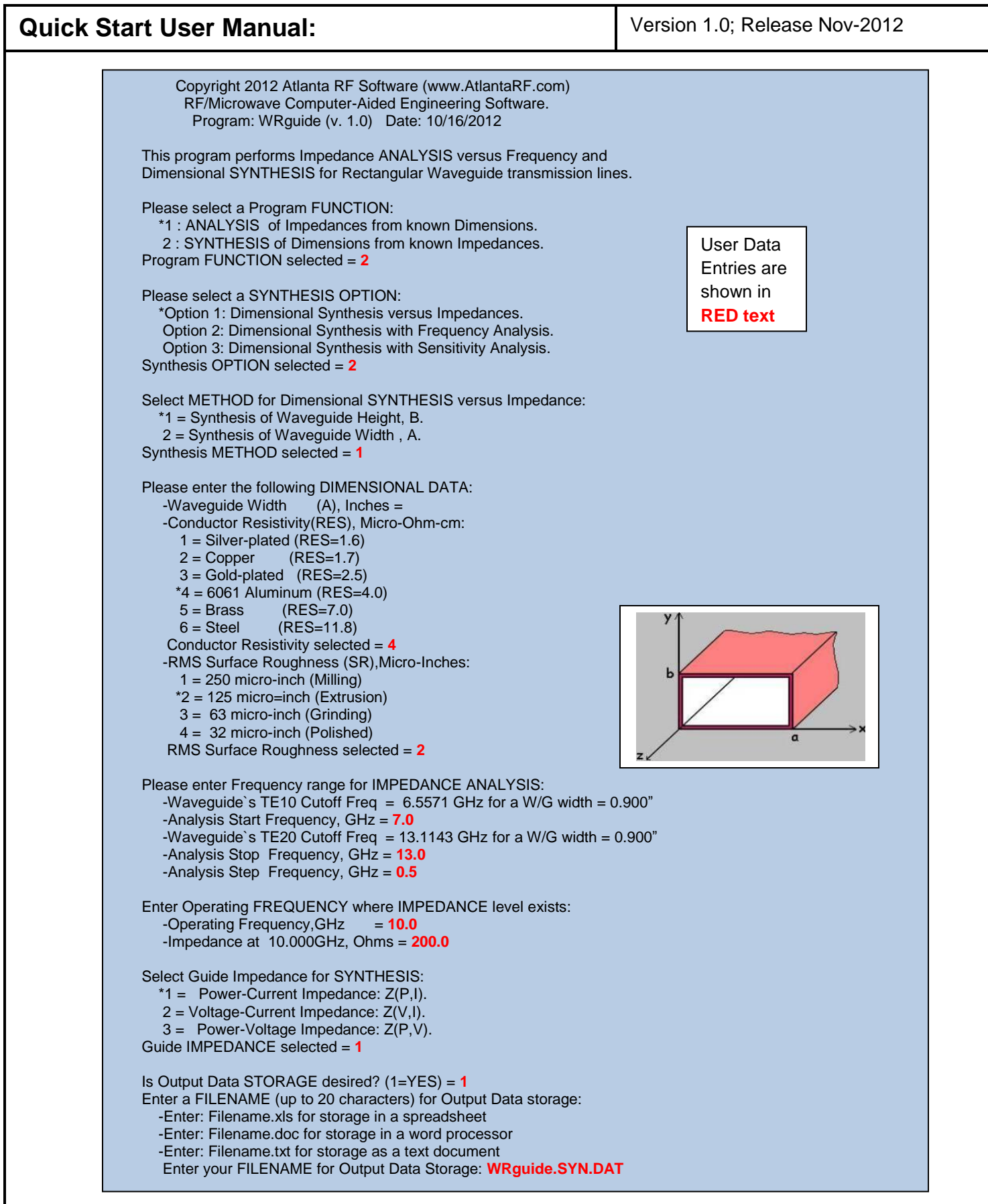

Figure 3-1: Typical Input Data entry for **Dimensional Synthesis** in WRguide.exe

Atlanta RF LLC **www.AtlantaRF.com** Sales@AtlantaRF.com<br>Office: 770-645-0315 FAX: 404-521-4677 Office: 770-645-0315

| <b>Quick Start User Manual:</b>                                                                                                    | Version 1.0; Release Nov-2012 |
|----------------------------------------------------------------------------------------------------|-------------------------------|
| Copyright 2012 Atlanta RF Software (www.AtlantaRF.com)<br>RF/Microwave Computer-Aided Engineering Software.<br>Program: WRguide (v. 1.0)<br>Date: 10/16/2012<br>This program performs Impedance ANALYSIS versus Frequency and<br>Dimensional SYNTHESIS for Rectangular Waveguide transmission lines.<br>Please select a Program FUNCTION:<br>*1 : ANALYSIS of Impedances from known Dimensions.<br>2: SYNTHESIS of Dimensions from known Impedances.<br>Program FUNCTION selected =1<br><b>User Data</b><br>Please select an Analysis OPTION:<br><b>Entries are</b><br>*Option 1: Impedance Analysis versus Frequency.<br>Option 2: Sensitivity Analysis versus Frequency.<br>shown in<br>Option 3: TE(m,n) Mode Analysis versus Frequency.<br><b>RED text</b><br>Analysis OPTION selected = 1<br>Design Parameters for popular Rectangular Waveguide:<br>High<br>W/G<br>W/G Common<br>Low<br>W/G<br>Freq<br>Freq<br>Width<br>Height<br>Wall<br><b>Size</b><br>GHz<br>GHz<br>(B)<br>(A)<br>(T)<br>2.60<br>3.95<br>2.840"<br>0.080"<br><b>WR-284</b><br>1.340"<br><b>WR-229</b><br>2.290"<br>0.640"<br>3.30<br>4.90<br>1.145"<br>1.872"<br>0.872"<br>0.064"<br><b>WR-187</b><br>3.95<br>5.85<br>1.372"<br>0.622"<br>0.064"<br><b>WR-137</b><br>5.85<br>8.20                                                                                                    |                               |
| 7.05<br>1.122"<br>0.497"<br><b>WR-112</b><br>10.00<br>0.064"<br><b>WR-90</b><br>8.20<br>12.40<br>0.900"<br>0.400"<br>0.050"<br><b>WR-75</b><br>15.00<br>0.750"<br>0.375"<br>10.00<br>0.050"<br>WR-62 12.40<br>18.00<br>0.622"<br>0.311"<br>0.040"<br>WR-42 18.00<br>26.50<br>0.420"<br>0.170"<br>0.040"<br>WR-28 26.50<br>0.280"<br>0.040"<br>40.00<br>0.140"<br>Please enter the following DIMENSIONAL DATA:<br>y.<br>-Waveguide Width<br>$(A)$ , Inches = $0.9$<br>-Waveguide Height<br>$(B)$ , Inches = $0.4$<br>-Conductor Resistivity(RES), Micro-Ohm-cm:<br>b<br>$1 =$ Silver-plated (RES=1.6)<br>$2 = Copper$ (RES=1.7)<br>$3 = Gold-plated$ (RES=2.5)<br>*4 = 6061 Aluminum (RES=4.0)<br>$5 =$ Brass<br>$(RES=7.0)$<br>$(RES=11.8)$<br>$6 = Steel$<br>Conductor Resistivity selected = $4$<br>-RMS Surface Roughness (SR), Micro-Inches:<br>$1 = 250$ micro-inch (Milling)<br>$*2 = 125$ micro=inch (Extrusion)<br>$3 = 63$ micro-inch (Grinding)<br>$4 = 32$ micro-inch (Polished)<br>RMS Surface Roughness selected = 2<br>Please enter Width for Percentage Power Calculation:<br>-Width of Central Region $(S)$ , Inches = $0.45$<br>Please enter Frequency range for IMPEDANCE ANALYSIS:<br>-Waveguide's TE10 Cutoff Freq = $6.5571$ GHz for a W/G width = $0.900$ "<br>-Analysis Start Frequency, $GHz = 7.0$<br>-Waveguide's TE20 Cutoff Freq = 13.1143 GHz for a W/G width = $0.900$ "<br>-Analysis Stop Frequency, GHz = 13.0<br>-Analysis Step Frequency, $GHz = 0.5$ |                               |

Figure 3-2: Typical Input Data entry for **Frequency Analysis** in WRguide.exe

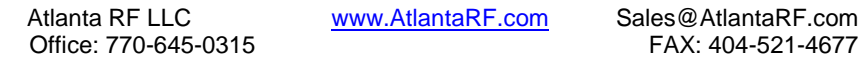

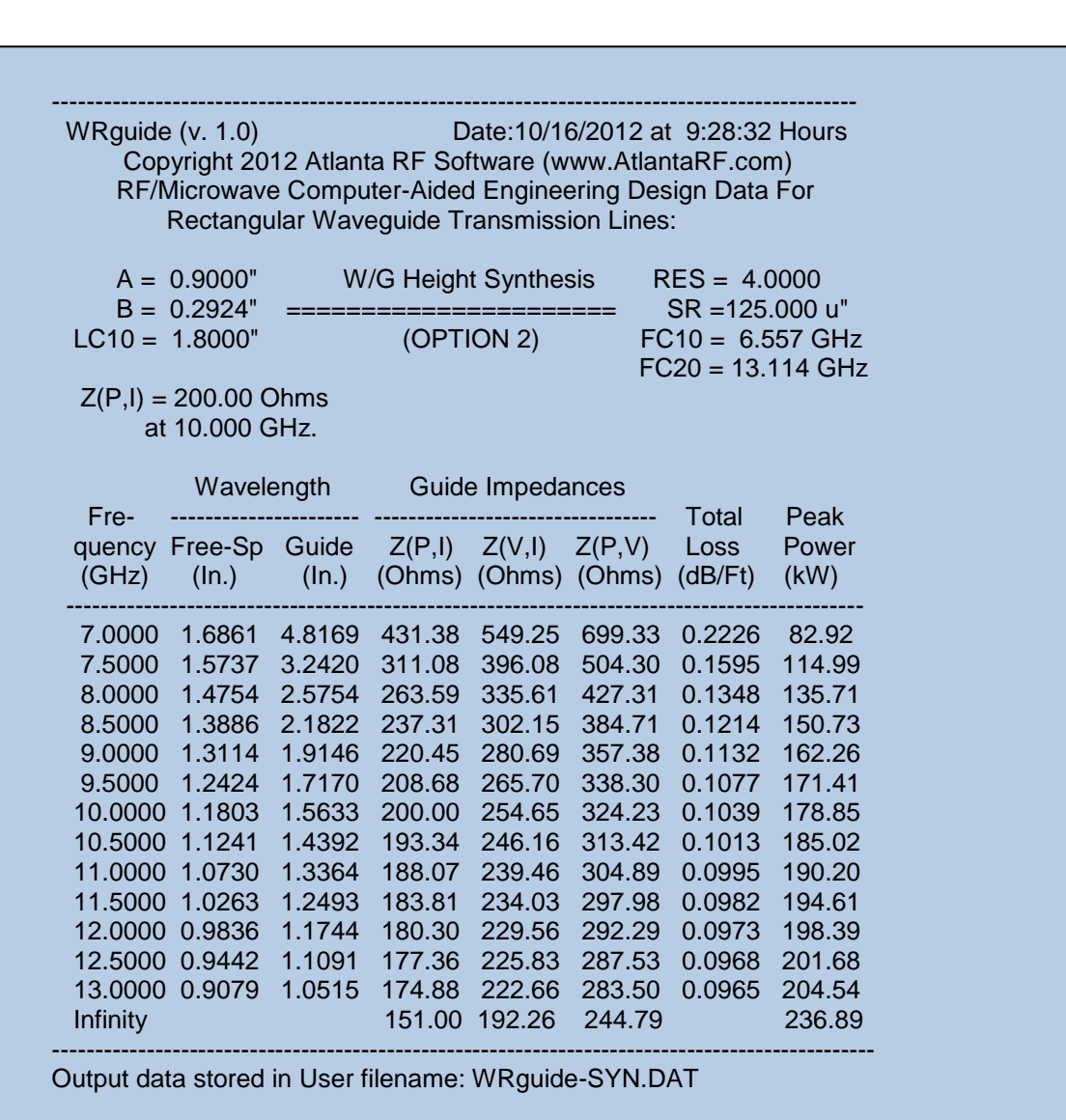

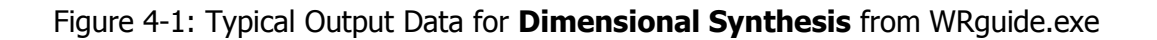

Office: 770-645-0315

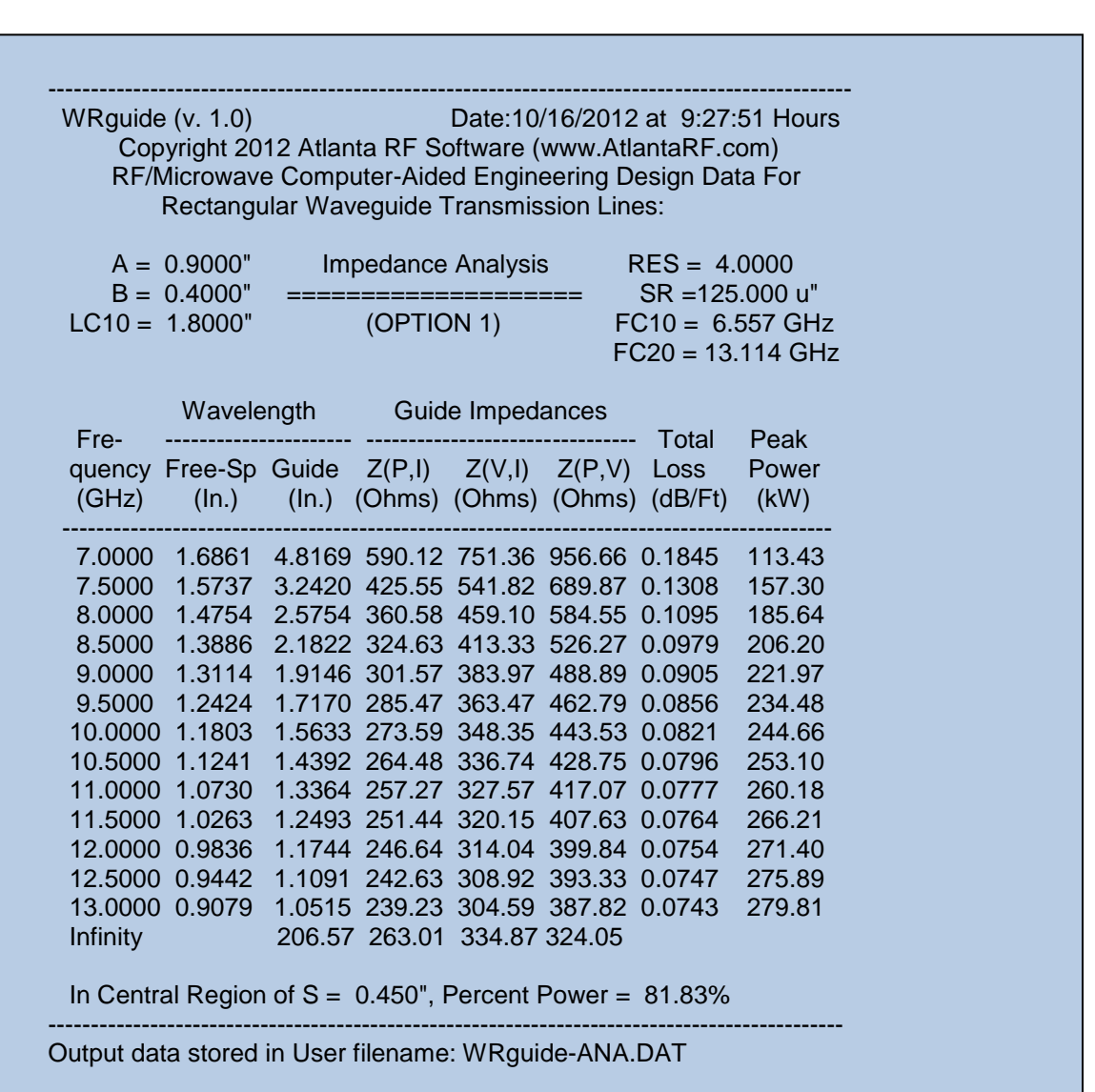

Figure 4-2: Typical Output Data for **Impedance Analysis** from WRguide.exe

Office: 770-645-0315